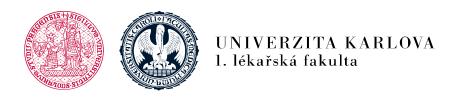

# Instructions for login into CAS and LMS Moodle

## **Login into CAS**

**Before** you start working in LMS Moodle, you have to check and enter the following data at the website (<a href="https://ldapuser.cuni.cz/">https://ldapuser.cuni.cz/</a>) Central Authentication Service (CAS):

#### User name:

- See your <u>student card</u>
- Is given to you upon your registration and is used to login to the Student Information System (SIS)
  <a href="https://is.cuni.cz/studium/eng/index.php">https://is.cuni.cz/studium/eng/index.php</a>

#### Password:

- Is the same as for SIS
- The temporary password which you received upon your registration (at the beginning of the 1st year) is to be changed before you start working in LMS Moodle

**CAS - Charles University Authentication Service** You wish to: If you do not need assistance with CAS, you can log in to Password for CAS access CAS portal directly. Change temporary password from registration Username Change password for the Central Authentication Password Watch for keyboard settings, CapsLock etc. Renew recently expired password for the Central After five unsuccessful login attempts the account will be **Authentication Service** blocked for twenty minutes. Obtain new password or reset forgotten password ⇒Logon using personal certificate Other services Manage your domain accounts Set password for eduroam realm cuni.cz Change contact information Validate email addresses Information and support Get more information about Central **Authentication Service** Solve problem with Central Authentication Search for username

1. lékařská fakulta Univerzita Karlova Albertov 7, 128 00, Praha 2

Tel.: 224 968 805 IČ: 00216208 DIČ: CZ00216208

### **Entering and verifying (validating) email address**

- Your email address has to be entered and verified (validated)
- It is not possible to work in LMS Moodle if your email address has not been added in the CAS
- You might need to try to verify the email address several times
- You can experience some problems while validating your email address if using <u>Hotmail.com</u> domain; gmail.com domain has less problems while verifying (validating) your email address
- If you are using gmail.com or other domain with a calendar you always need to set up the correct time zone within your calendar

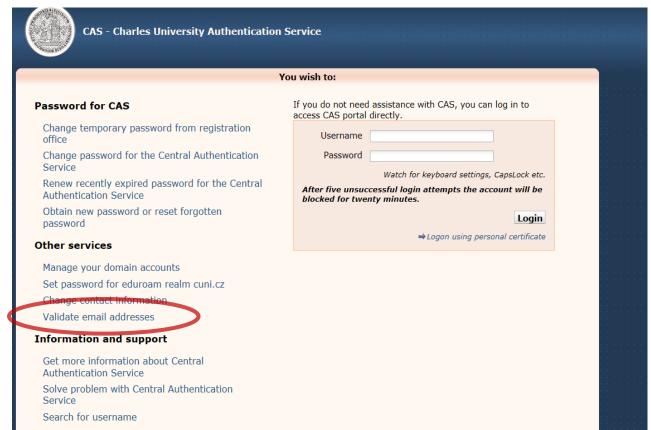

If you are experiencing any problems, you can post your request using Problem with login link or you can send it by email to helpdesk@is.cuni.cz.

### Web browser

- You need to use the suggested web browser before signing into LMS Moodle
- LMS Moodle is optimized for the Mozilla Firefox web browser

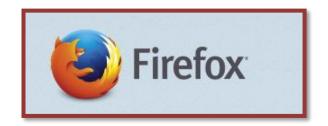

Download of the Mozilla Firefox web browser is for free. The direct download link is to be found among the introductory information of the course

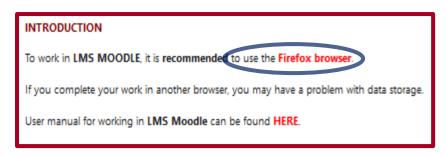

There might be problems while attempting to save/store your results/activities if using a different browser

Warning: What is not stored/saved or completed in the LMS Moodle will be considered as not fulfilled.

### **Login into LMS Moodle**

- Web page: https://moodle.lf1.cuni.cz
- Login (top right corner):
  - User name: the same as you use to login into SIS
  - Password: the same as you use to login into SIS

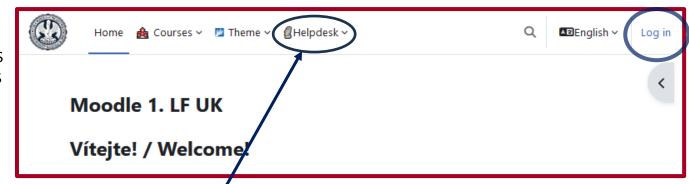

In case of difficulties login in (when all the required data, including your email address in CAS has been set up as shown above) please contact: Helpdesk

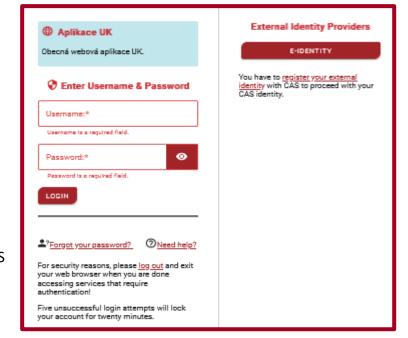